# **Table of Contents**

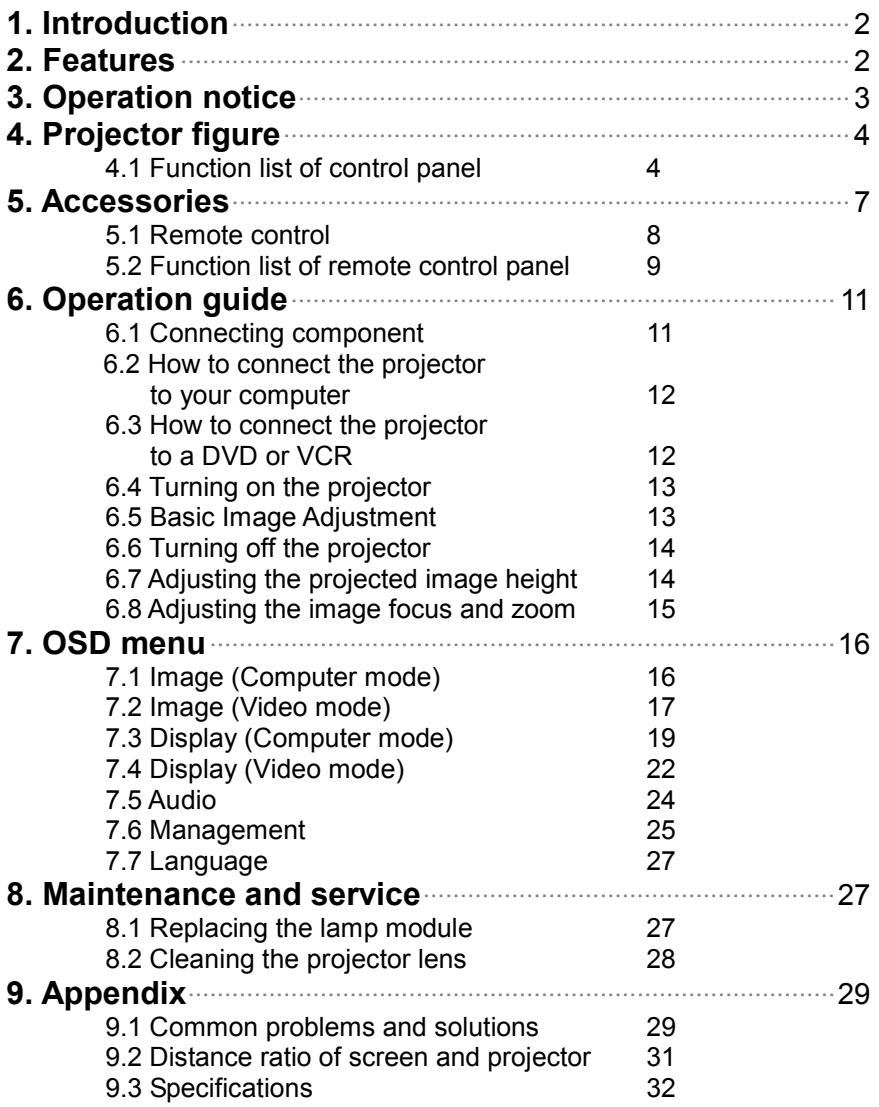

# **1.Introduction**

Please read this manual carefully before using, to find out:

- ◆How to use the projector safely
- ◆How to use the remote control
- ◆How to set up and connect the projector
- ◆How to start and turn off the projector
- ◆How to use the On-screen display (OSD) menus
- ◆How to replace the lamp module
- ◆How to solve troubleshoot common problems

# **2.Features**

- $\blacklozenge$ Use the technology of chip TI 0.7"/ 0.6" DLP<sup>TM</sup>.
- ◆Full-function remote including mouse controls.
- ◆High quality manual zoom lens.
- ◆Weight only 7.5 pounds with beautifully designed appearance.
- ◆Expandable module design, compact and lightweight.
- ◆High brightness/high contrast. Clear images.
- $\blacklozenge$ Provide the adjustment of 4:3/16:9 aspect ratio.
- ◆Compatible with the VGA of P- Scan (480P) & HDTV (1080i / 720P).
- ◆Compatible with the video of NTSC / PAL / HDTV.
- ◆Multi languages function window.

# **3.Operation notice:**

Please read and follow the following safety instructions and description carefully. Inappropriate operation method may result in fire, electrical shock, and personal injury or shorten the life span of projector.

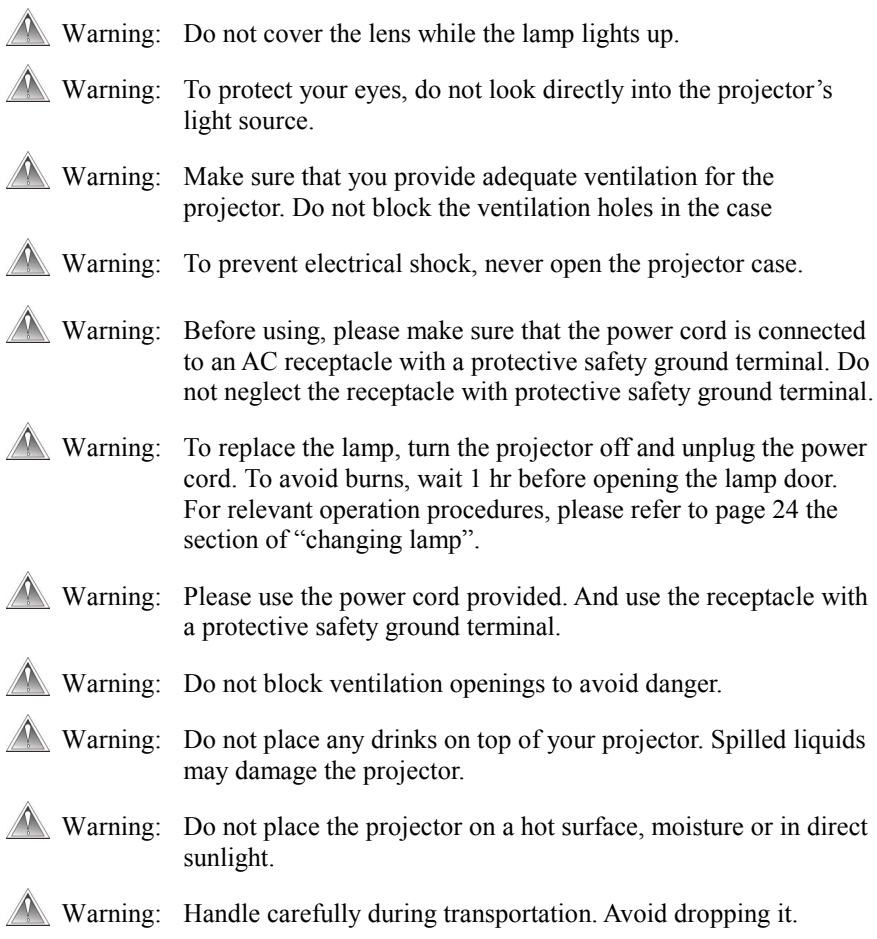

3

# **4.Projector figure**

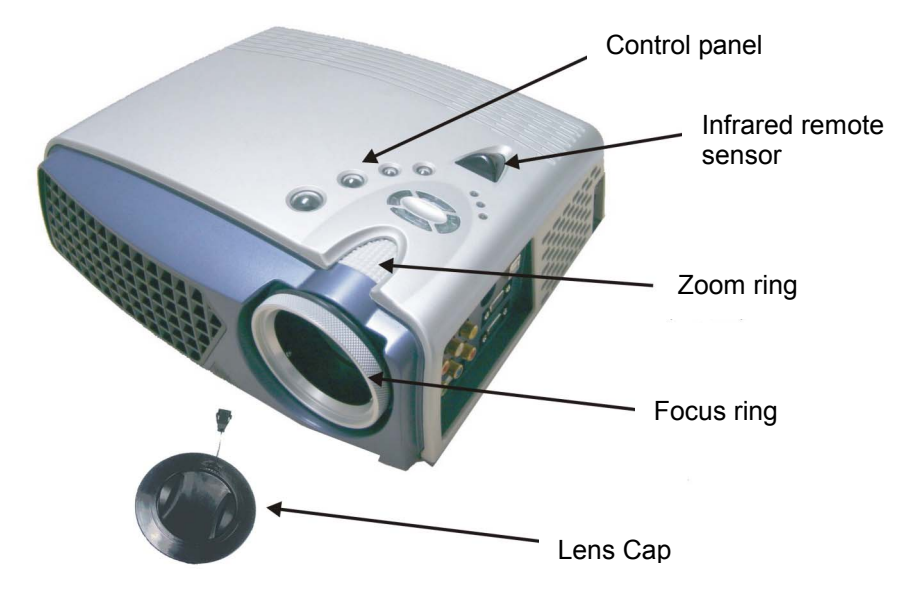

# **4.1 Function list of control panel:**

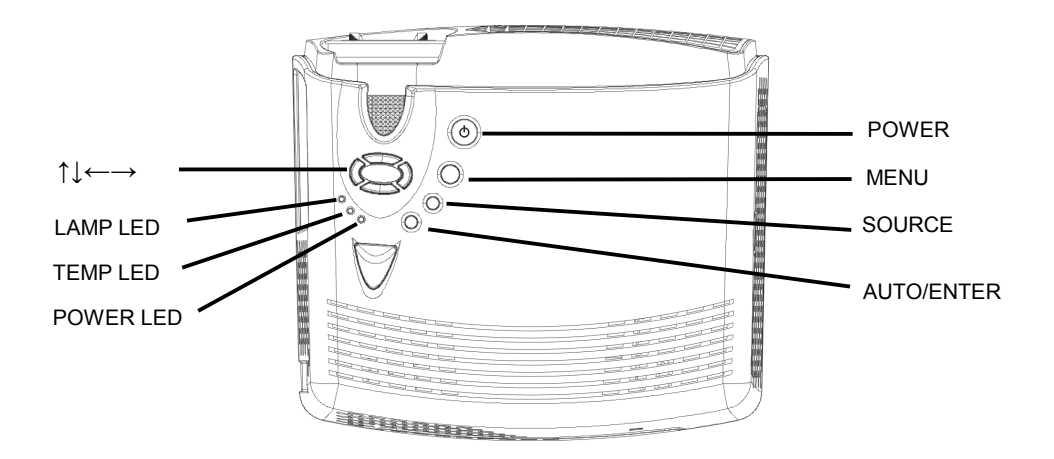

### **Power LED** (Indicator light)

•When the projector is on, Power LED will blink. Press "Power" button to enter screen, Power LED remains lit continually.

# **Temp LED** (Indicator light)

- •When fan malfunctions, the screen will shows the message stating "fan error, system is forced to turn off!". Temp LED remains lit continually.
- •When the temperature is unusual, screen will shows the message stating "temperature error, system is forced to turn off!". Temp LED blinks once every half of second.

### **Lamp LED** (Indicator light)

•Lamp LED will turn on automatically when lamp is on. Lamp LED will turn off automatically when the lamp is off.

# **Power** (On/Standby)

- Press to turn power off and on.
- Please refer to the "Starting and turning off the projector" section in Page 13.

# **Menu** (OSD menu)

- •Press this button to display the menu, press once again to close the menu.
- •If no other action is taken after the menu is opened, it will disappear automatically after 20 sec.

#### **Source** (Signal source)

•Select the signal of Analog RGB, Analog Y Pb Pr, Digital RGB, Composite Video, S-Video and Component Video in proper order, and automatically adjust the phase and frequency.

# **Auto/Enter** (confirm/Sync)

- •When using menu, this button is the Enter function.
- •Under general condition, this button is the Sync function.

# ↑↓(Up and down button)

- •OSD active: Press to move between menu options.
- •OSD inactive: Press to select the video input source.

# $\leftarrow \rightarrow$ (Left and right button)

•When using these buttons, press "Auto/Enter" button then press right key to add setting value; on the contrary, left button to reduce the setting value.

# **5.Accessories**

You should check to make sure the accessories below are complete with nothing missing. For any missing accessory, please contact the local distributor.

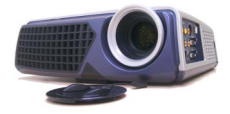

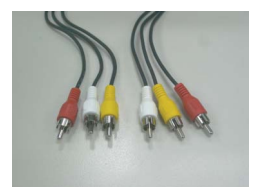

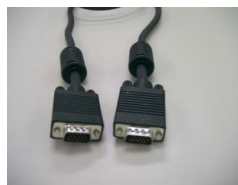

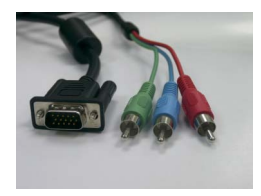

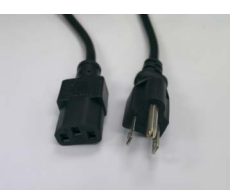

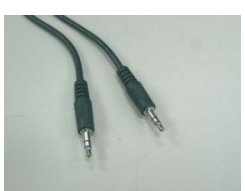

Composite Video cable PC Audio in/out cable S-Video cable

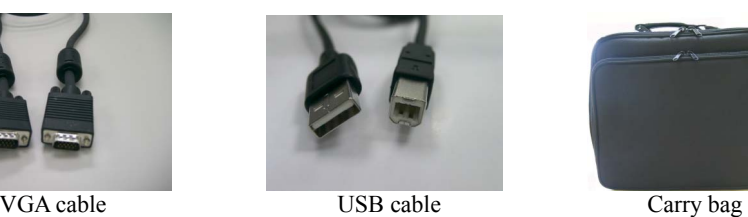

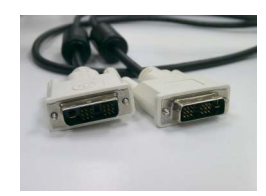

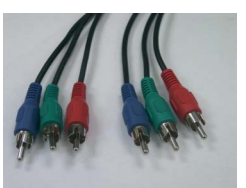

Projector lens cap power cord Component Video cable

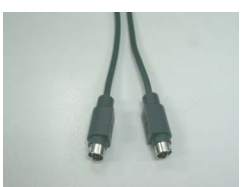

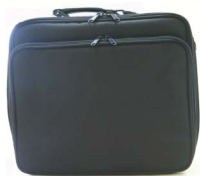

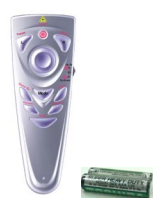

VGA-RCA cable DVI cable remote control & 2 AAA batteries

# **5.1 Remote Control**

The infrared sensor is located on the top of the projector. The distance between the sensor and remote control should not exceed 10 meters for the remote control to function correctly.

# **How to insert batteries in the remote control:**

- 1) Remove the battery compartment cover.
- 2) Insert two AAA batteries into the battery compartment. Ensure the batteries polarity is aligned correctly.
- 3) Replace the battery compartment cover.

\*Using remote control

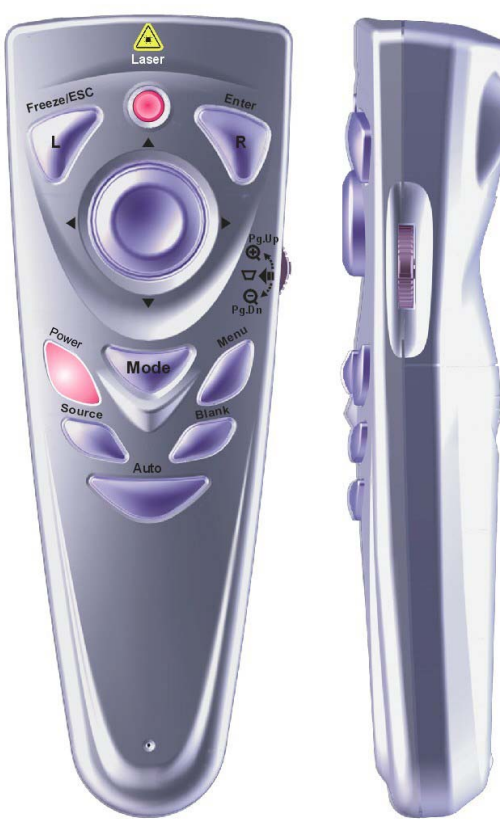

# **5.2Function list of remote control panel:**

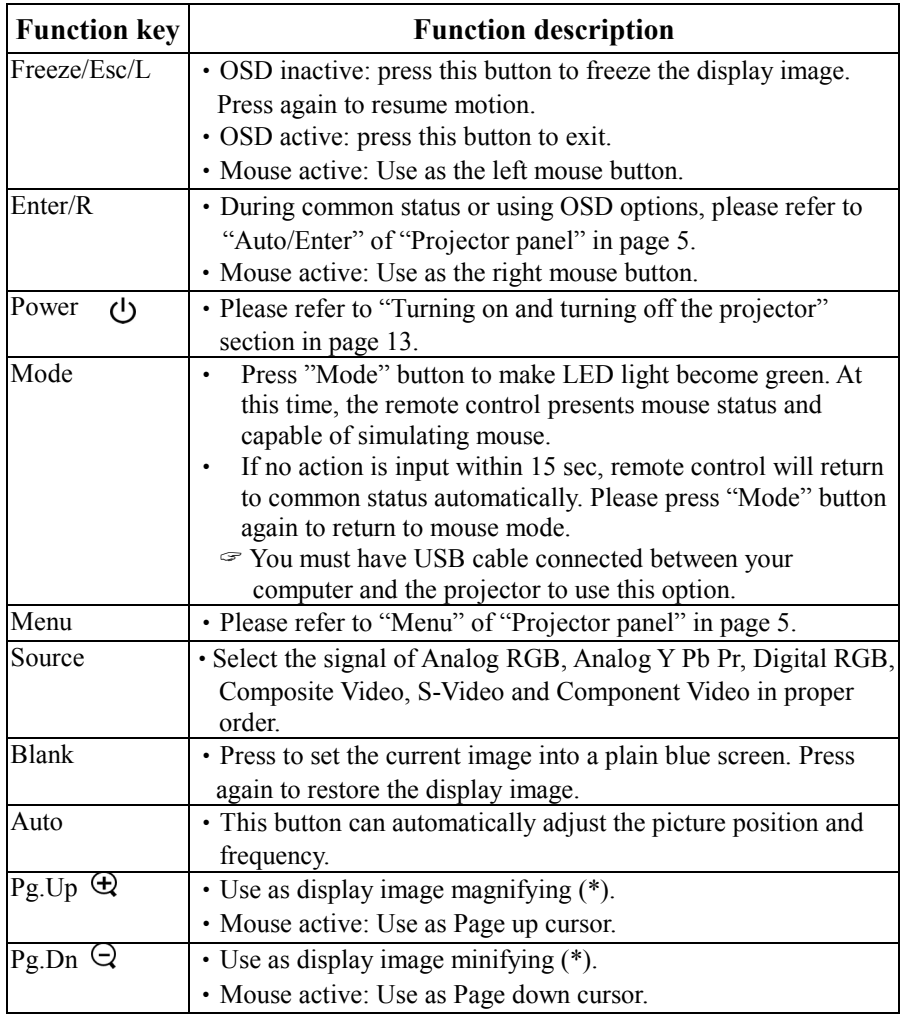

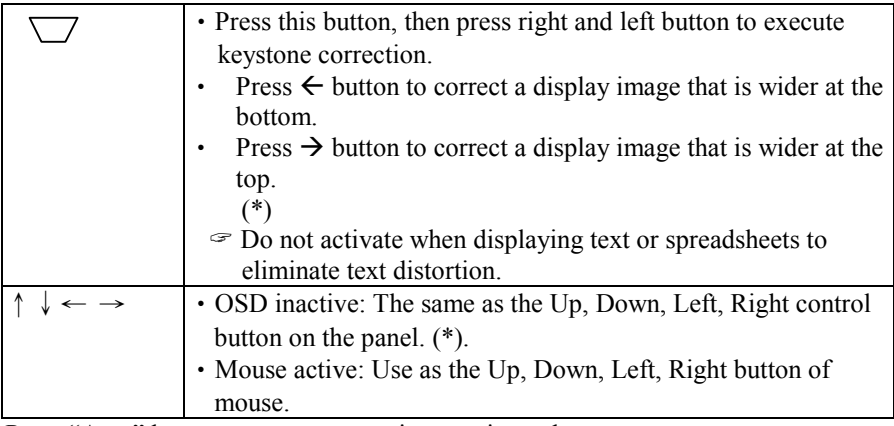

Press "Auto" button to return to previous setting value.

# **6.Operation guide**

# **6.1 Connecting components**

You can connect the projector to your computer, DVD player or VCR. To connect the projector to a DVD player or VCR, go to "Connecting to a DVD player or VCR" on page 12.

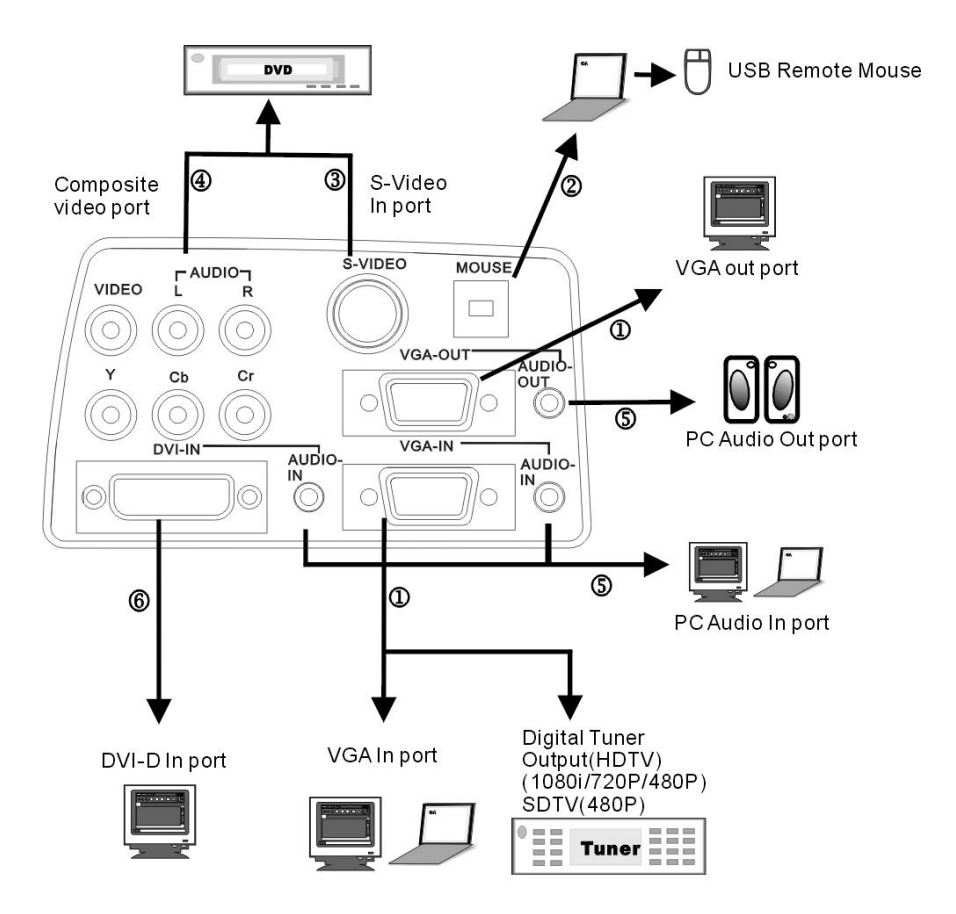

- 1. VGA In/Out port
- 2. USB In port
- 3. S-Video In port
- 4. Composite Video port
- 5. PC Audio In/Out In port
- 6. DVI-D In port

#### **6.2 How to connect the projector to your computer**

1) Plug the VGA cable into the VGA port at the left side of projector, then plug the other end of VGA cable into the computer.

**Note:** If you are connecting to a notebook, you may need to make adjustments to the notebook's display settings first. Please refer to the user's guide that came with your notebook.

- 2) If you want to use the remote control as a mouse, plug the USB cable into the USB port at the left side of projector, and then plug the other end into the computer.
- 3) If your presentation contains an audio track, plug the PC Audio in/out cable into the Audio In port at the left side of projector then plug the other end into the computer.
- 4) Turn on the projector first, then the computer.

### **6.3 How to connect the projector to a DVD player or VCR**

#### **If you are using composite video cable, please refer to the following description to complete the connection action.**

- 1) Plug the yellow, red, and white composite cable connectors separately into the same color port at the left side of projector.
- 2) Then plug the yellow, red, and white connectors on the other end into the corresponding ports on the back of the DVD player or VCR.

#### **If you are using S-video cable, please refer to the following description to complete the connection action.**

- 1) Plug the S-Video cable connector into the S-Video port at the left side of projector, then plugs the other end into the DVD player or VCR.
- 2) Plug the red and white connectors from a composite video cable into the corresponding ports at the left side of projector, then plug the other end of red and white connectors into the corresponding ports on the back of DVD player or VCR.

**Note:** When you are using the S-Video cable along with the A/V cable, make sure you do not plug in the A/V cable's yellow connector.

After you have connected all components to the projector, you are ready to begin using the projector.

#### **6.4 Turning on the projector:**

- 1) Remove the lens cap.
- 2) Ensure the cable connectors have connected properly.
- 3) Plug the power cord, press the main switch on the top of power cord socket of the projector, Power LED blinks steadily and slowly.
- 4) Press down the "Power" button on the remote control or panel to turn on the projector, the Power LED displays steady green.
- 5) The projection screen displays "Count Down 30" "Press power Key to escape warming up". Please wait for 30 sec or press power key; the projector will escape the warming up logo showing and detect the input source.
- 6) If the screen displays "No signal", ensure the source is turned on and the cables are properly connected.
- 7) To have the best image performance, press "AUTO/ENTER" each time when you turn on the projector.
- **Note:** After the projector is turned on, it will detect the interior temperature automatically. If it is overheated, Lamp LED will blink rapidly and the fan will carry out cooling action automatically after rotating 8 sec. At this time, "Power" will have no function.

#### **6.5 Basic image adjustment**

- 1) Power up your equipment in right order and aim the projector at the screen.
- 2) Please rotate the zoom ring to adjust the image size.
- 3) Please rotate the focus ring to adjust the image focus.
- 4) Please use the tilt foot to adjust the image height.
- 5) Please use the panel or remote control to adjust the horizontal and vertical position of image or execute keystone correction.
- 6) Please use the OSD menu to adjust the brightness, contrast and color of the screen.

# **6.6 Turning off the projector**

- 1) Press "Power" button to turn off the projector lamp.
- 2) When you press the "Power " button, you will see the message stating "Press Power again to turn off the lamp!". At this time, you only have to press "Power" button again to turn off the projector. Or else the message will disappear automatically after 5 sec.
- 3) After the lamp is turned off, LED indicator will blink rapidly. At this time, "Power" will have no function. To restart the projector, please wait 60 sec, when LED indicator blinks slowly and steadily, you can restart the projector.
- 4) After turning off the main switch on the top of power cord socket of the projector, then disconnect the power cable.

**Note:** To extend the lamp life-span, please do not unplug the power cord immediately after the lamp is turned off. Please allow at least 120 sec for the fan to stop, and then you can unplug the power cord.

# **6.7 Adjusting the projected image height.**

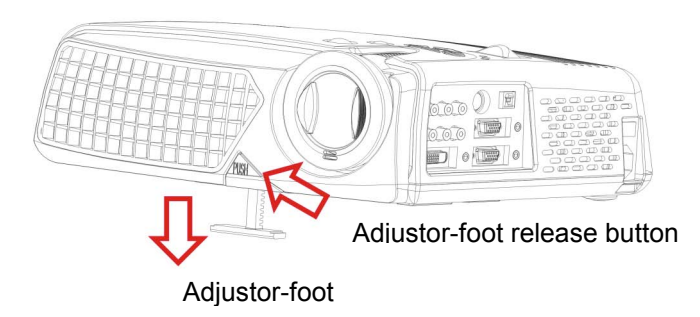

To adjust the tilt angle of the projector

#### To raise the projector

- 1. Press and hold the Adjustor-foot release button.
- 2. Raise the projector to the height you want, then release the button to lock the foot into position.

To lower the projector

- 1. Press and hold the Adjustor-foot release button.
- 2. Lower the projector to the height you want, then release the button to lock the foot into position.

# **6.8 Adjusting the image focus and zoom**

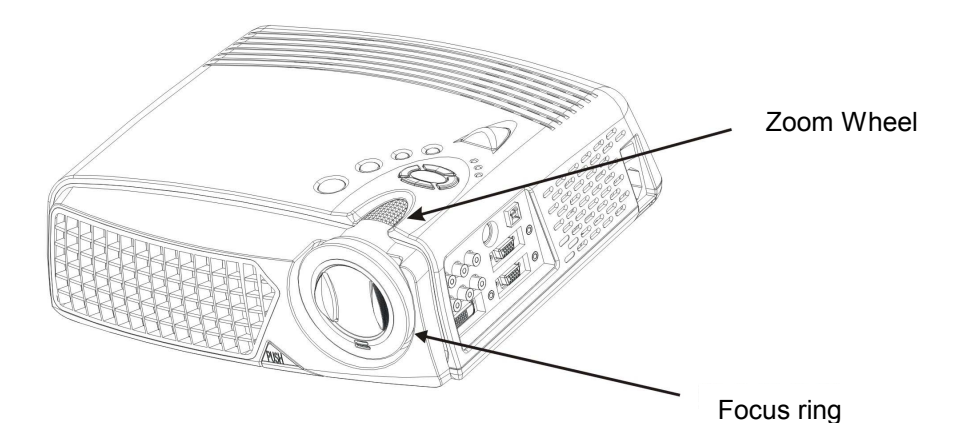

You can adjust the zoom ring to magnify or minify the image. Rotate counterclockwise to magnify the image. Rotate clockwise to minify the image. To adjust the focus, please rotate the focus ring to obtain the best focus. The focus distance of this projector is 1.4~12 meter.

# **7.OSD Menu**

Press "Menu" button to open the menu. Press up and down button to choose the OSD options or press Esc to exit. To enter the submenu, please press "Auto/Enter" button or right button. Under the submenu, press "Menu" or the Esc button on the remote control to return to Menu main screen or double click to exit the OSD menu.

# **7.1 Image (Computer mode)**

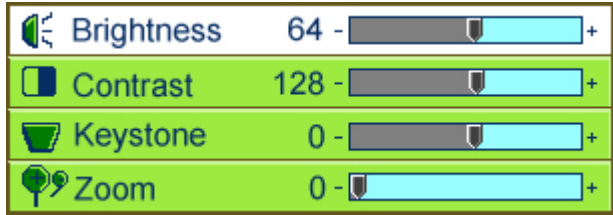

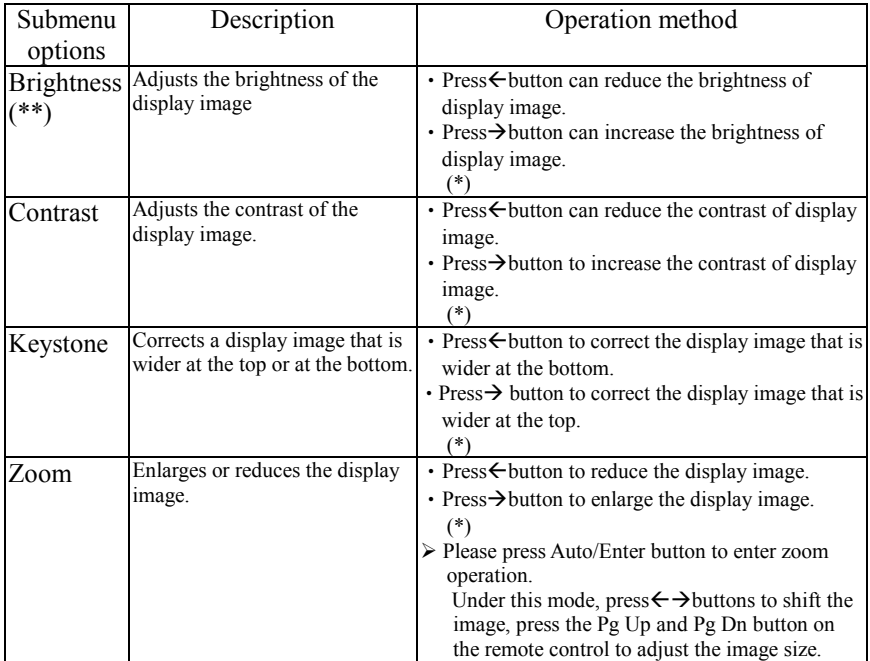

\* Press "Auto" button to return to previous setting value.

\*\*If the source is switched to HDTV/DVD 480P, the "Brightness" turns to "Tint" the adjust the balance between red and blue colors in the image.

# **7.2 Image (Video mode)**

# *User Menu – Normal*

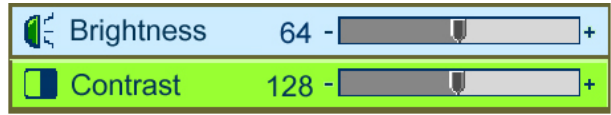

# *User Menu –Advanced*

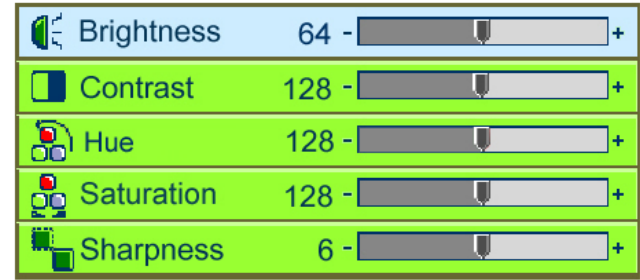

**Note:** Advanced and Normal functions are set up in Management/User Menu (p.25).

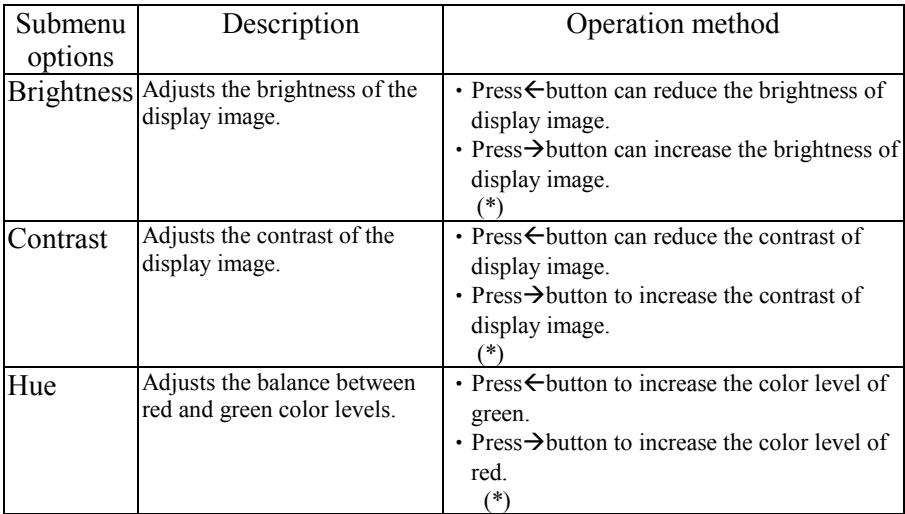

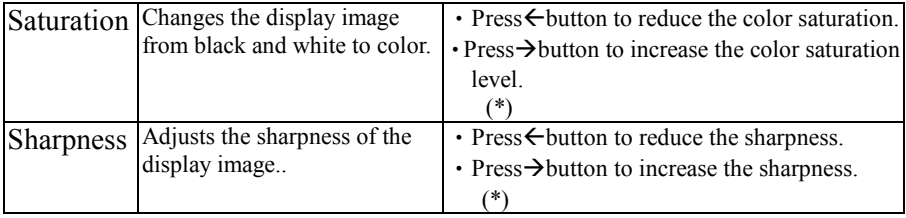

\* Press "Auto" button to return to previous setting value.

# **7.3 Display (Computer mode)**

# *User Menu – Normal*

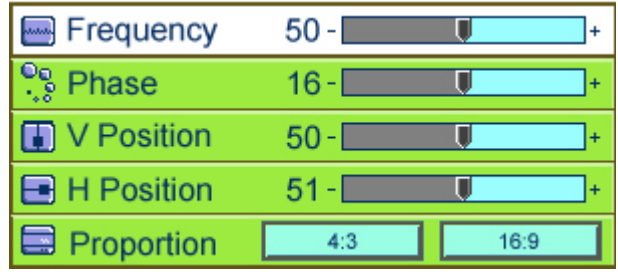

# *User Menu – Advanced*

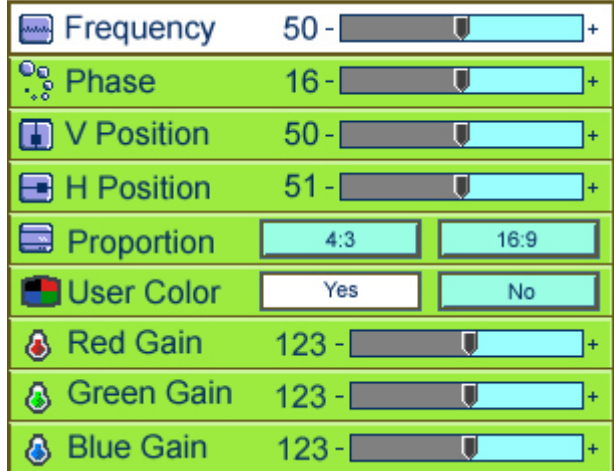

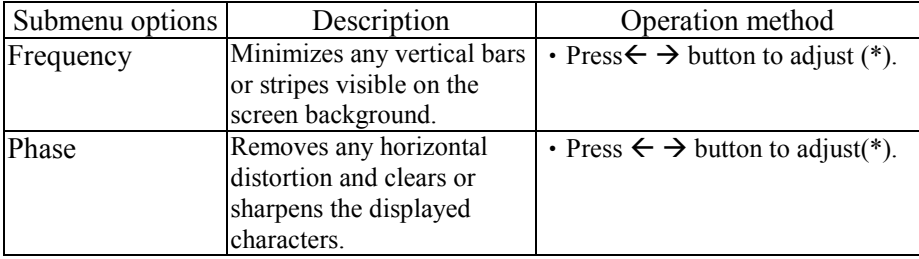

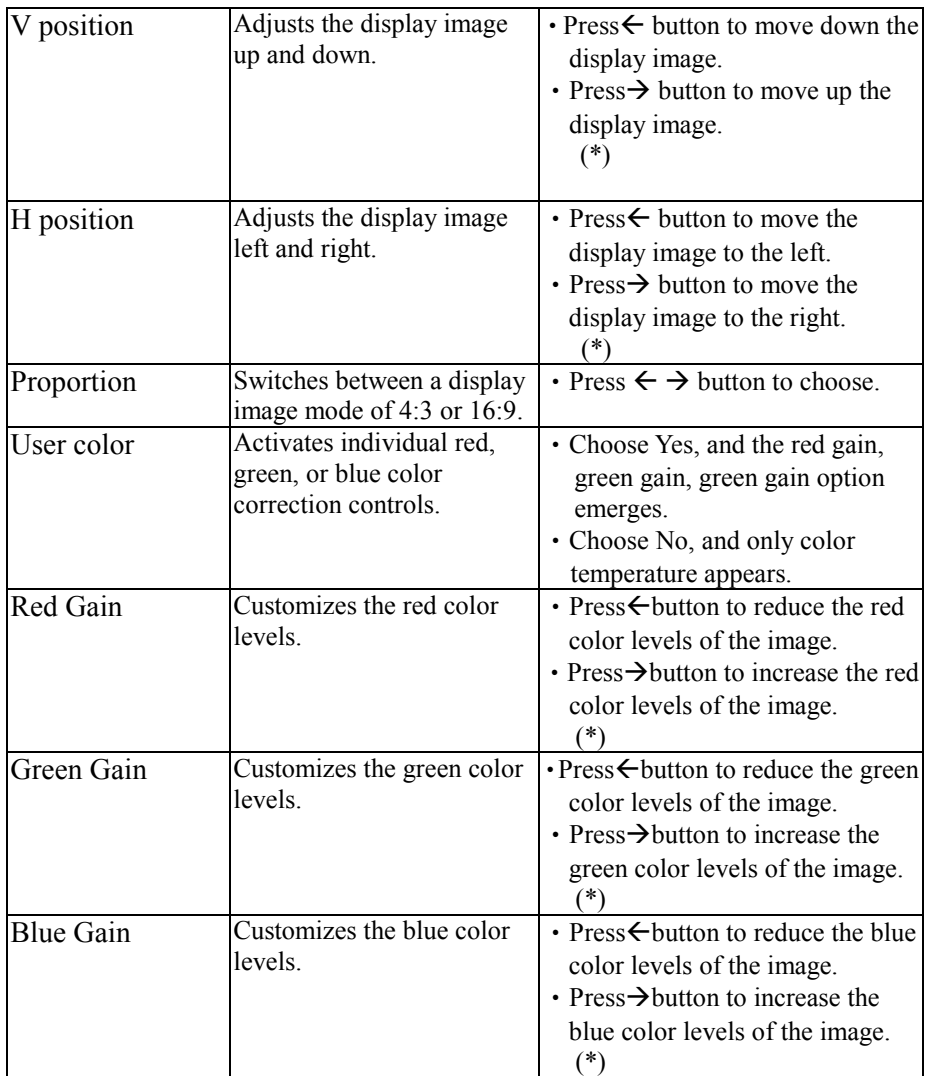

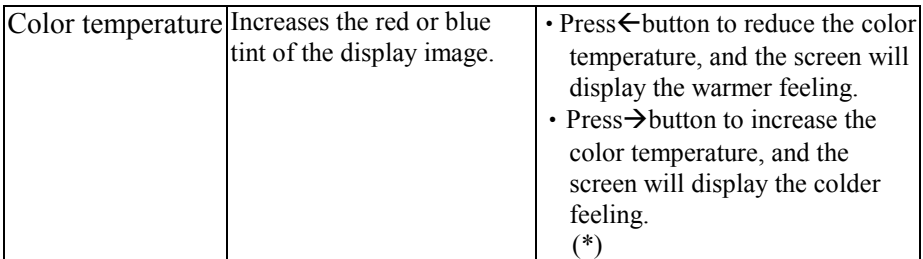

\* Press "Auto" button to return to previous setting.

# **7.4 Display (Video mode)**

# *User Menu – Normal*

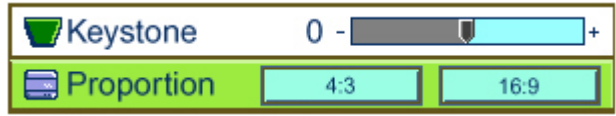

# *User Menu* –*Advanced*

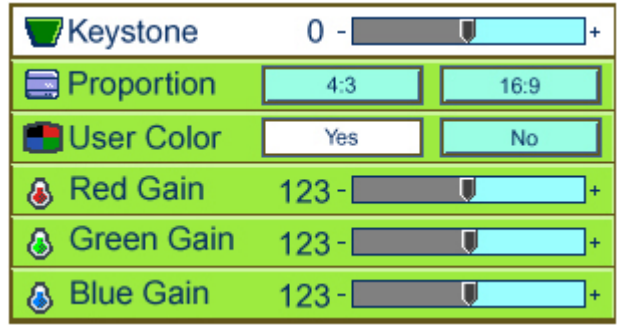

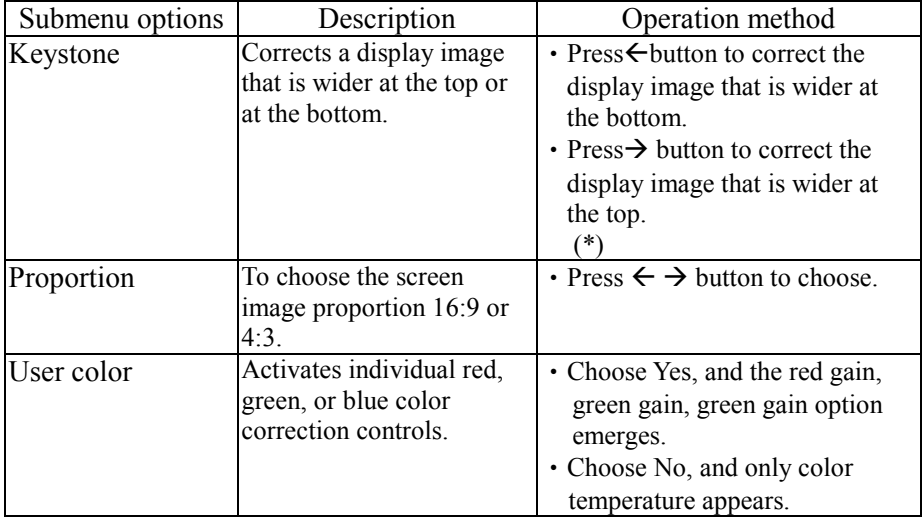

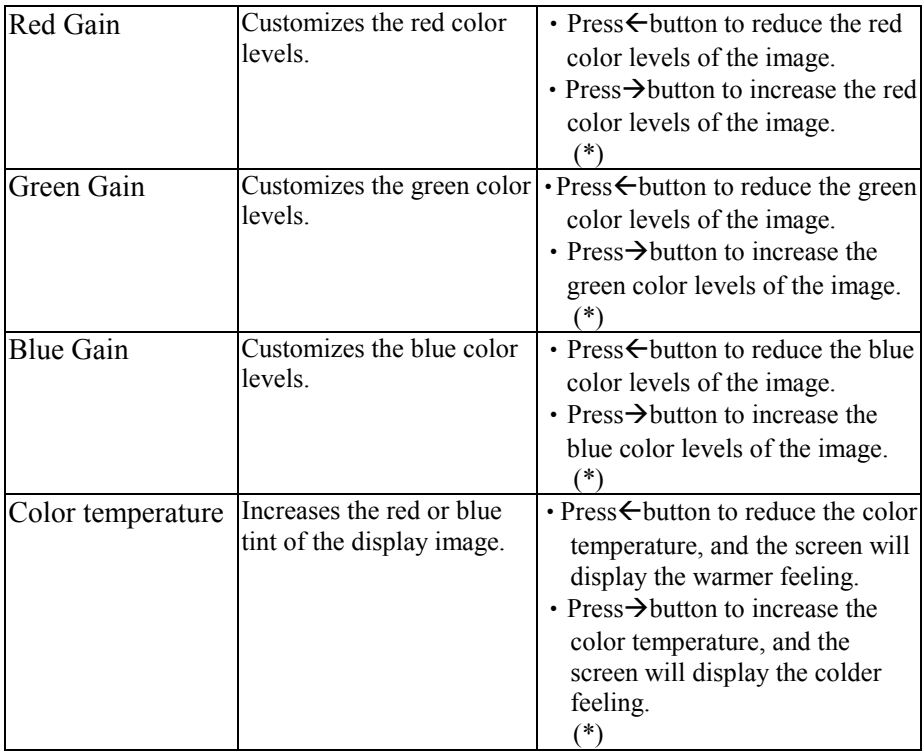

\* Press "Auto" button to return to previous setting.

# **7.5 Audio**

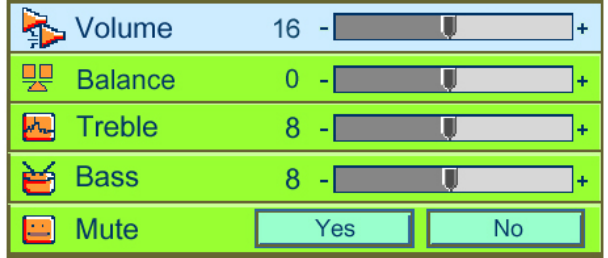

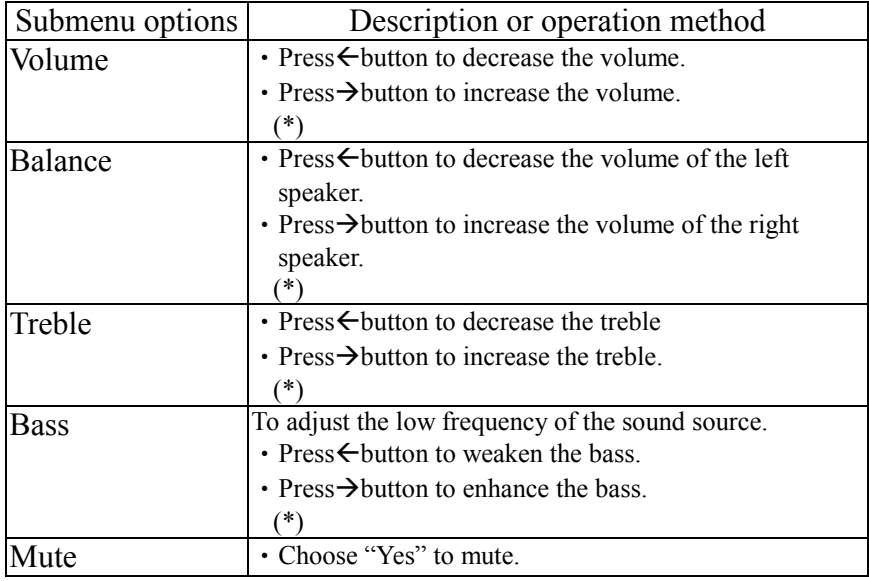

\* Press "Auto" button to return to previous setting.

# **7.6 Management**

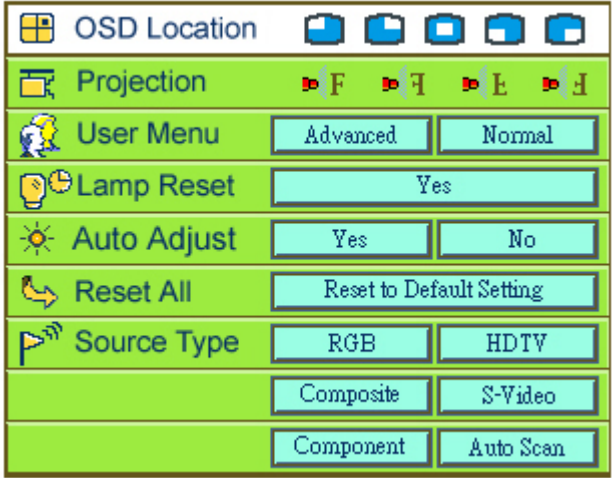

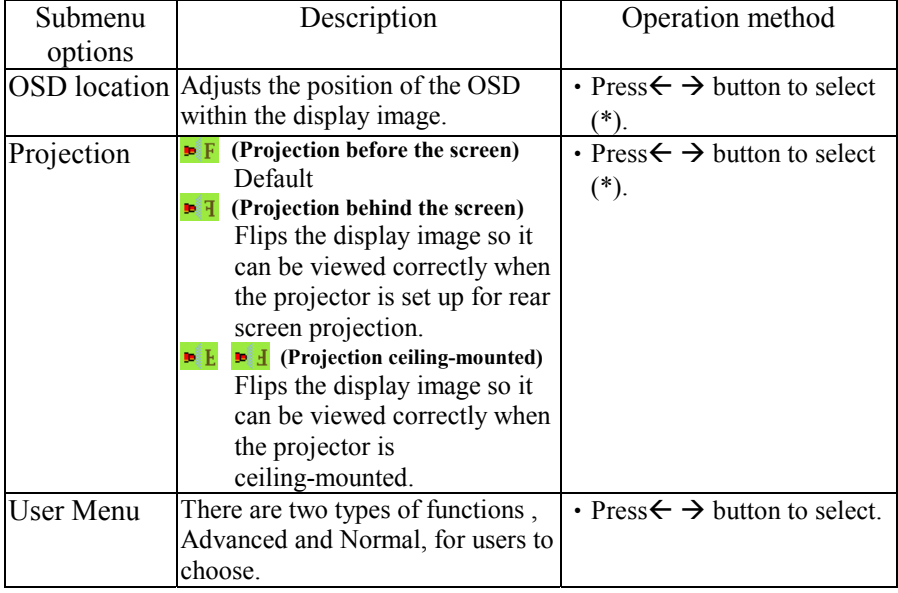

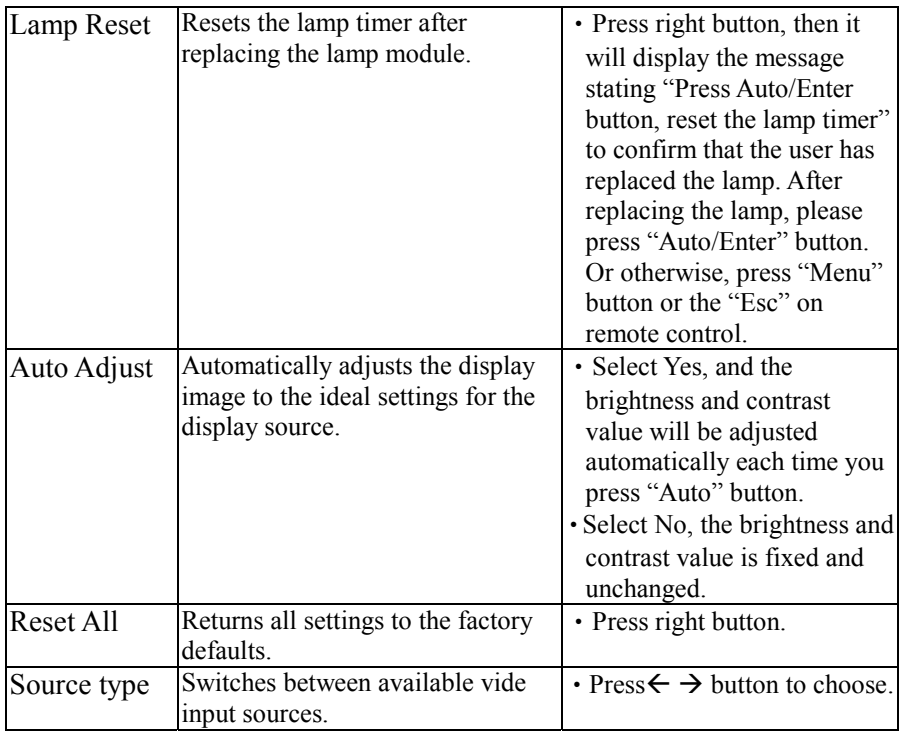

\* Press "Auto" button to return to previous setting.

# **7.7 Language**

Changes the language of the OSD menu. Choose between English, German, French, Italian, Spanish, Portuguese, Japanese, Traditional, Chinese, and Simple Chinese.

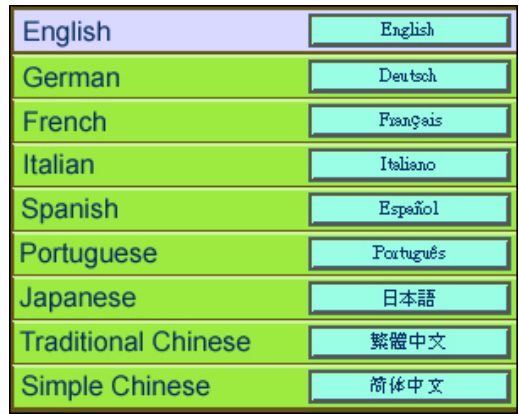

# **8. Maintenance and service**

Change the module lamp immediately when the lamp life reaches 1500 hrs to maintain the best projection image.

# **8.1 Replacing the lamp module**

When the lamp is within 30 hours of maximum lamp life, projector will display a warning automatically stating, "Lamp has reached its end of life! Lamp replacement is suggested!". When this message appears, please change the lamp immediately.

To replace the lamp module:

- 1. Turn off the projector and wait for the fan to stop.
- 2. Turn off the main power switch, and disconnect the power cord and all cables.
- 3. Let the projector lamp cool down completely (approximately 30 minutes).
- 4. Use screwdriver to loosen the screws of lamp access panel and lamp module.
- 5. Take out the lamp module.
- 6. Gently process the new lamp module into the lamp bay, then replaces the lamp module retaining screws.
- 7. Replace the lamp bay access panel, and then replace the access panel screw.

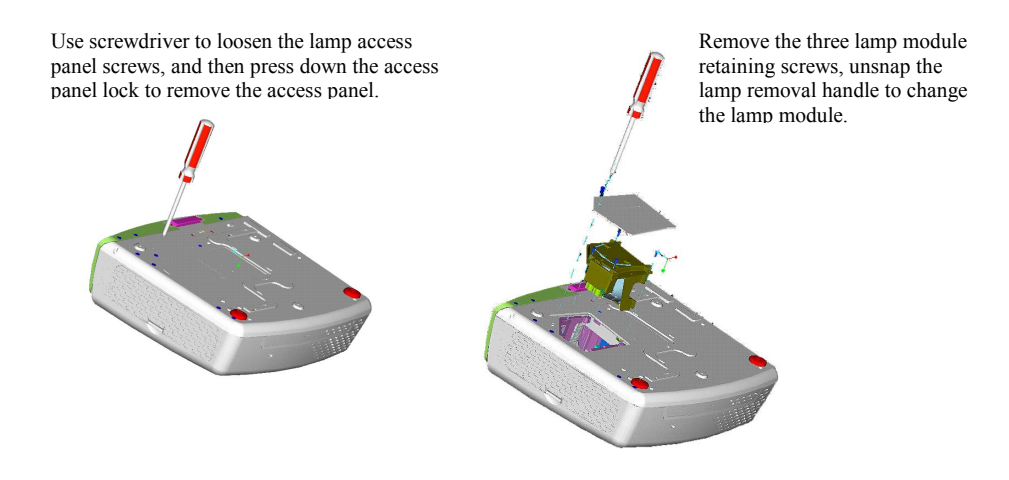

# **8.2 Cleaning the projector lens**

Please follow the following procedures to clean the projector lens:

- 1 Pour out a little cleaner on a clean soft cloth. Do not use the cleaner with particle, the cleaner that contains solvent or other chemicals of poor quality, they may cause damage to the projector lens.
- 2 Use the soft cloth to wipe the projector lens lightly according to the direction of a certain circling motion.
- 3 After finish wiping, place the lens cap on when the projector is not being used.

# **9. Appendix**

#### **9.1 Common problems and solutions**

When you encounter problems while using the projector, please refer to the following contents:

If the suggestions in the troubleshooting section does not correct the problem, please contact the local distributor or our customer service center.

█ No picture on the screen

- $\Rightarrow$  Make sure that all components are connected correctly and securely in accordance to the connection method and line that is introduced in the previous chapter.
- $\Rightarrow$  Make sure the power cord is not bended or broken.
- $\Rightarrow$  Make sure that the main switch of projector is turned on.
- $\Rightarrow$  Check whether the lamp of projector is securely installed.
- $\Rightarrow$  Make sure you have removed the lens cap and turn on the projector switch.

The screen resolution is not right

- $\Rightarrow$  Make sure the computer's video card is set for a resolution of no greater than 1280 X 1024.
- Display image is instable or flashing
- $\Rightarrow$  Please press the "Auto" button on the remote control or the Auto/Enter button on the projector.

 $\Rightarrow$  Or use "Phase" option in the "Display" menu to correct.

 $\Rightarrow$  Or change the color setting of display from your computer.

█ Display image has vertical flashing stripes or bars.

- $\Rightarrow$  Please press the "Auto" button on the remote control or the Auto/Enter button on the projector.
- $\Rightarrow$  Or use "Frequency" option in the "Display" menu to adjust.
- $\Rightarrow$  Or check and resetting the display mode of your display card and make it be compatible with this product.

█ The focus of display image is blurred

 $\Rightarrow$  Adjust the focus ring on the projector.

 $\Rightarrow$  Make sure the projection screen is 1.4 ~12 meters from the projector.

█ Projected colors don't match the computer or video player's colors

 $\Rightarrow$  This is a normal phenomenon; just adjust the brightness, color or contrast value in the menu.

█ When projector is connected to DVD, and the film aspect ratio is 16:9, the display image is distorted.

 $\Rightarrow$  Please adjust the image proportion of projector into 4:3.

Image is reversed

 $\Rightarrow$  Open the Menu, and then choose "Projection setting" option to adjust the projection method.

█ Lamp is burned or cracking sound happens.

 $\Rightarrow$  When the lamp has reached its end of life, it will burn out and may produce shatter of glass. Sometimes, it will jam the fan and causing it unable to start. If this kind of condition is happening, please contact the local authorized distributor to buy the lamp module for replacement. If you want to change the lamp, please refer to the procedures of "Changing the

lamp module" and act accordingly.

# **9.2 The distance proportion between screen and projector (Based on Zoom Ratio 1.18:1, for reference only)**

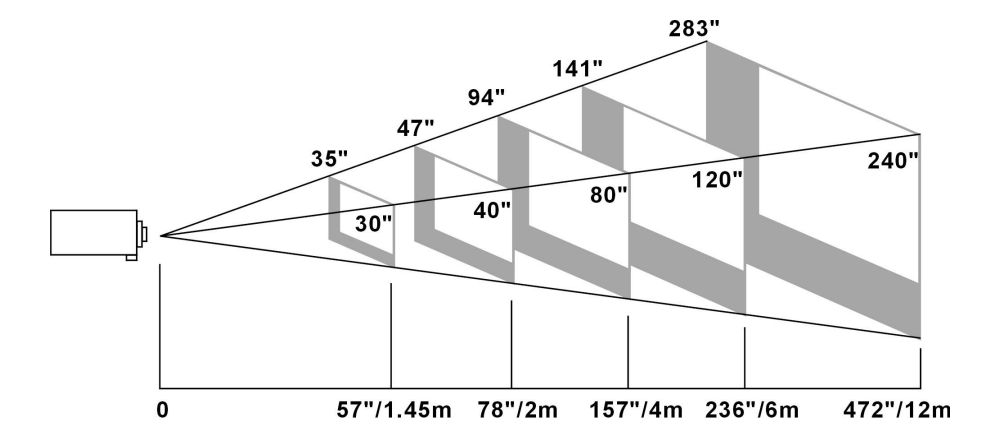

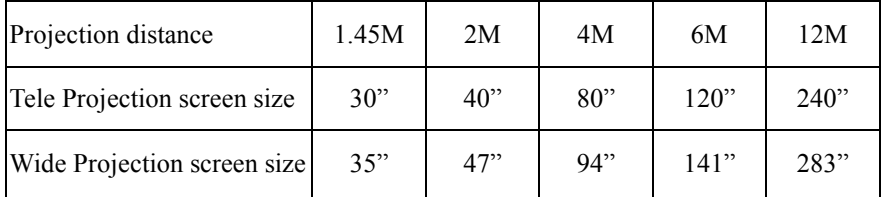

### **9.3 Specifications**

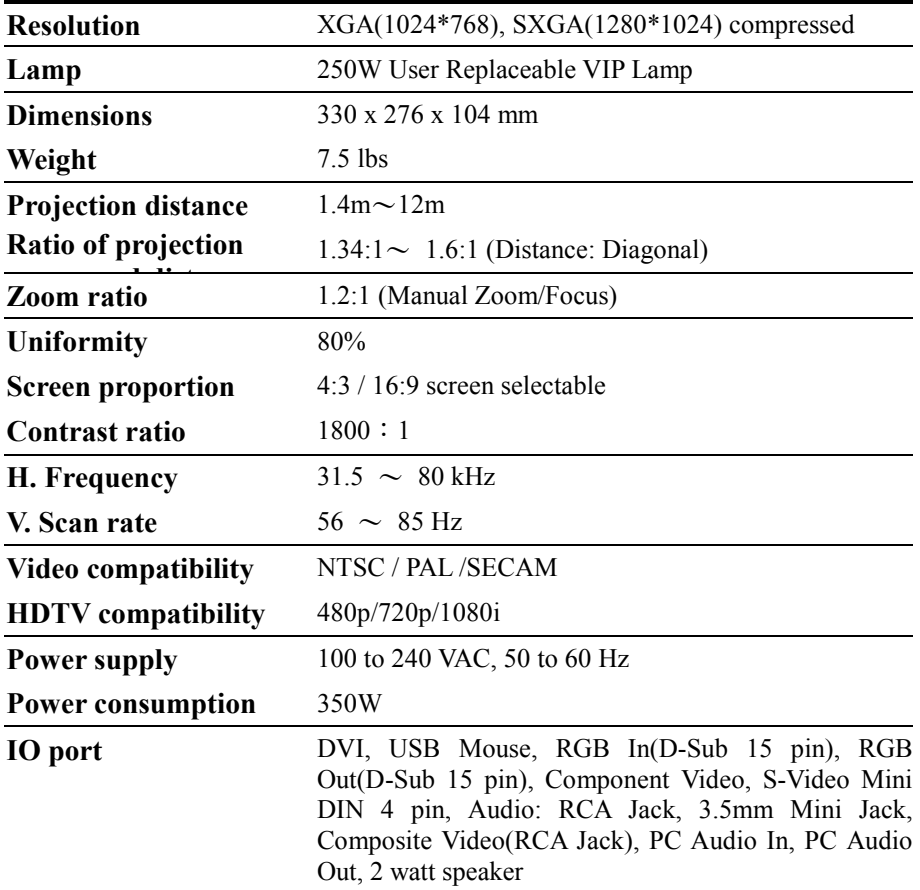

\* The specifications are subject to change without notice.

This device complies with Part 15 of the FCC Rules. Operation is subject to the following two conditions: (1) the device may not cause harmful interference, and (2) this device must accept any interference received, including interference that may cause undesired operation.